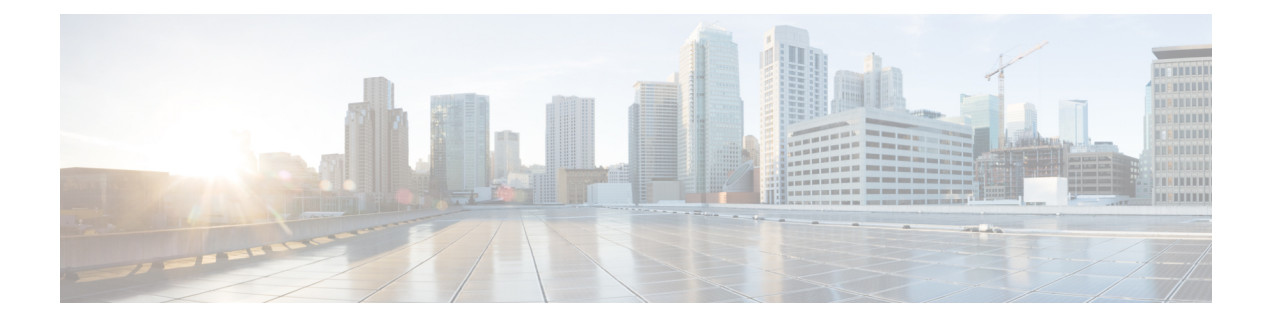

# **Monitoring and Reporting Change Logs, Workflows, and Jobs**

CDO effectively monitors configuration change logs, bulk device operations, and the process that runs when communicating with devices. This helps you understand how your network's existing policies influence its security posture.

- [Manage](#page-0-0) Change Logs in CDO, on page 1
- View Change Log [Differences,](#page-1-0) on page 2
- Export the [Change](#page-2-0) Log, on page 3
- Change Request [Management,](#page-3-0) on page 4
- [Monitor](#page-7-0) Jobs in CDO, on page 8
- Monitor [Workflows](#page-8-0) in CDO, on page 9

## <span id="page-0-0"></span>**Manage Change Logs in CDO**

The Change Log captures configuration changes made in CDO, providing a single view that includes changes in all supported devices and services. These are some of the features of the change log:

- Side-by-side comparison of changes made to device configuration.
- Plain-English labels for all change log entries.
- Records on-boarding and removal of devices.
- Detection of policy change conflicts occurring outside of CDO.
- Answers who, what, and when during an incident investigation or troubleshooting.
- The full change log, or only a portion, can be downloaded as a CSV file.

#### **Manage Change Log Capacity**

CDO retains the change log information for one year and deletes data older than a year.

There is a difference between the change log information stored in CDO's database and what you see in an exported change log. See Export the [Change](#page-2-0) Log, on page 3 for more information.

#### **Change Log Entries**

A change log entry reflects changes to a single device configuration, an action performed on a device, or if a change was made to the device outside of CDO.

- For change log entries that contain a change to configuration, you can expand the change by clicking anywhere in the row.
- For out-of-band changes made outside of CDO that are detected as a conflict, **System User** is reported as the Last User.
- CDO closes a change log entry after the device's configuration on CDO is synced with the configuration on the device or when a device is removed from CDO. Configurations are in sync after "reading" the configuration from the device to CDO or by deploying the configuration from CDO to the device.
- CDO creates a new change log entry immediately after closing an existing entry. Additional configuration changes are added to the open change log entry.
- Events are displayed for read, deploy, and delete actions against a device. These actions close a device's change log.
- A change log is closed once CDO is in sync with the configuration on the device (either by reading or deploying), or when CDO no longer manages the device.
- If a change is made to the device outside of CDO, a "conflict detected" entry is written to the change log.

#### **Pending and Completed Change Log Entries**

Change logs have a status of either **pending**or **completed**. As you make changes to a device's configuration using CDO, those changes are recorded in an **pending** change log entry. Reading a configuration from a device to CDO, deploying changes from CDO to a device, deleting a device from CDO completes, or running a CLI command that updates the running configuration file completes the pending change log and creates a new one for future changes.

#### **Search and Filter Change Log Entries**

You can search and filter change log entries. Use the search bar to find events that you search for. Use the

filter  $\vee$  to find the entries that meet all the criteria you specify. You can also combine the operations by filtering the change log and adding a keyword to the search field to find an entry within the filtered results.

## <span id="page-1-0"></span>**View Change Log Differences**

Click **Diff** in the change log to open up a side-by-side comparison of the changes in the running configuration file of the device. You can see the differences in the two versions.

In the illustration below, the **Original Configuration** is the running configuration file before a change was written to the ASA, and the **Modified Configuration** column shows the running configuration file after the change was written. In this case, the **Original Configuration** column highlights a row in the running configuration file that actually didn't change but gives you a point of reference in the **Modified Configuration** column.

П

Follow the lines across from the left to the right column and you can see the addition of the HR\_network object and the access rule preventing addresses in the "engineering" network to reach addresses in the "HR\_network" network. Use the **Previous** and **Next** buttons to click through the changes in the file.

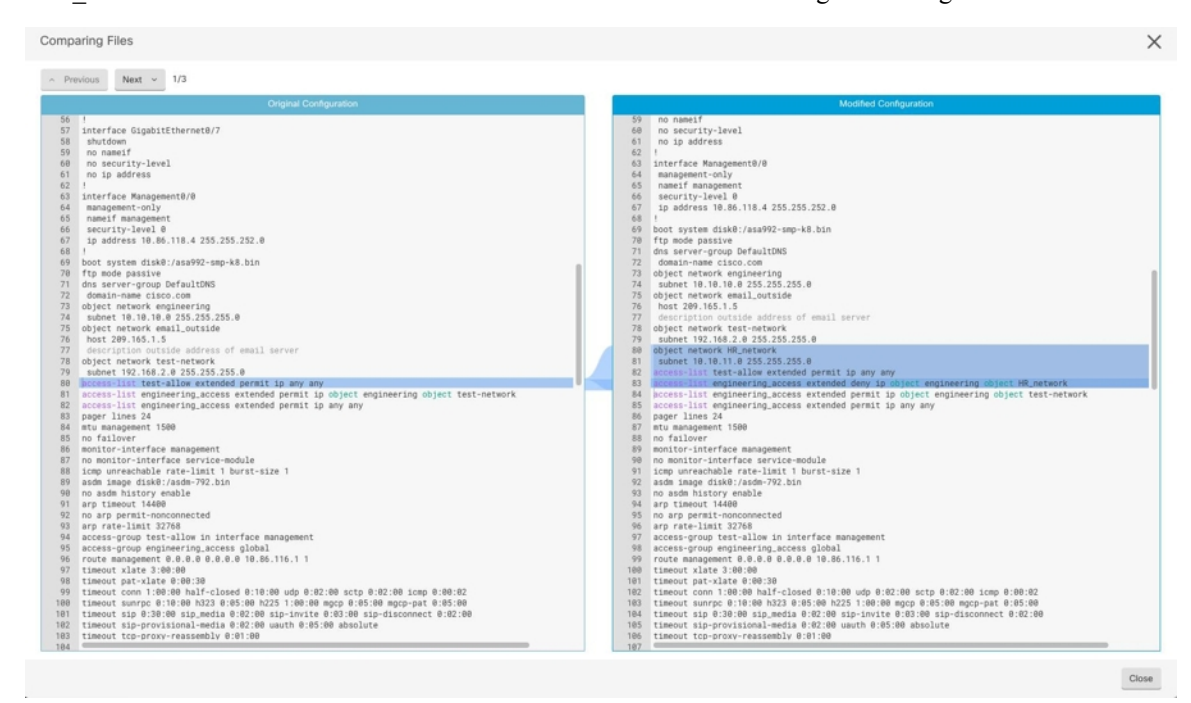

#### **Related Topics**

• [Manage](#page-0-0) Change Logs in CDO, on page 1

## <span id="page-2-0"></span>**Export the Change Log**

You can export all or a subset of the CDO change log to a comma-separated value (.csv) file so you can filter and sort the information in it however you like.

To export the change log to a .csv file, follow this procedure:

- **Step 1** In the navigation pane, click **Change Log**.
- **Step 2** Find the changes you want to export by taking one of these actions:
	- Use the filter  $\blacktriangledown$  field and the search field to find exactly what you want to export. For example, filter by device to see only the changes for your selected device or devices.
	- Clear all the filters and search criteria in the change log. This allows you to export the entire change log.
	- CDO retains 1 year of change log data. It is recommended to filter the change log contents and download the results ot a .csv file rather than downloading up to a year of change log history. **Note**

**Step 3** Click the export button in the top right of the change log.

**Step 4** Give the .csv file a descriptive name and save the file to your local file system.

### **Differences Between the Change Log Capacity in CDO and the Size of an Exported Change Log**

The information that you export from CDO's change log page is different from the change log information CDO stores in its database.

For every change log, CDO stores two copies of the device's configuration, the "starting" configuration and either the "ending" configuration in the case of a closed change log; or the "current" configuration, in the case of an open change log. This allows CDO to display configuration differences side by side. In addition, CDO tracks and stores every step "change event", with the username that made the change, the time the change was made, and other details.

When you export the change log, however, the export does not include the two complete copies of the configuration. It only includes the "change events," which makes the export file much smaller than the change log CDO stores.

CDO stores up to 1 year of change log information, this includes the two copies of the configuration.

## <span id="page-3-0"></span>**Change Request Management**

Change request management allows you to associate a change request and its business justification, opened in a third-party ticketing system, with an event in the Change Log. Use change request management to create a change request in CDO, identify it with a unique name, enter a description of the change, and associate the change request with change log events. You can later search the Change Log for the change request name.

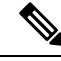

**Note**

You may also see references to Change Request Tracking in CDO. Change Request Tracking and Change Request Management refer to the same functionality.

#### **Enable Change Request Management**

Enabling change request tracking affects all users of your tenant. To enable Change Request Tracking, follow this procedure:

- **Step 1** From the user menu, select Settings.
- **Step 2** From the user menu, click **General Settings**.
- **Step 3** Click the slider under "Change Request Tracking".

Once confirmed, you see the Change Request toolbar appear in the lower left corner of the Defense Orchestrator interface and the Change Request drop-down menu in the Change Log.

### <span id="page-4-0"></span>**Create a Change Request**

Ш

- **Step 1** On any page within CDO, click the **+**on the change request toolbar at the lower-left side of the page.
- **Step 2** Enter a change request name and description. The change request name must reflect a change request identifier your organization wants to implement. Use the description field to describe the purpose of change.

**Note** You can't change the name of a change request once you create it.

**Step 3** Save the change request.

CDO saves the change request and associates all new changes with that change request name until you disable change requests or clear the change request information in the change request toolbar. **Note**

### <span id="page-4-1"></span>**Associate a Change Request with a Change Log Event**

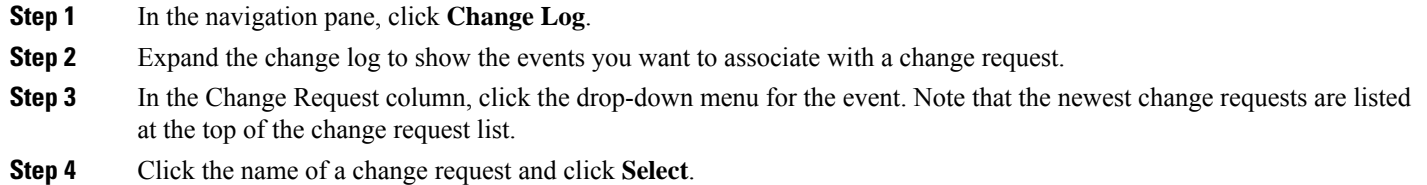

### **Search for Change Log Events with Change Requests**

**Step 1** From the navigation pane, choose **Change Log**.

**Step 2** In the Change Log search field, enter the exact name of the change request to find the change log events associated with that change request. CDO highlights change log events with exact matches.

### **Search for a Change Request**

**Step 1** Click the change request menu in the change request toolbar.

**Step 2** Start entering the name of the change request or a relevant keyword in the search field. As you type, you see results that partially match your input, appearing in both the name and description fields within the list of change requests.

### <span id="page-5-1"></span>**Filter Change Requests**

- **Step 1** From the navigation pane, choose **Change Log**.
- **Step 2** Click the filter icon to expand it, start typing the change request name in the search field. As you type, results that partially match your entry begin to appear.
- **Step 3** Select the change request and check the corresponding check box. The matches appear in the **Change Log** table. CDO highlights change log events with exact matches.

### <span id="page-5-0"></span>**Clear the Change Request Toolbar**

Clear the change request toolbar to prevent change log events from being automatically associated with an existing change request.

- **Step 1** Select the change request menu in the change request toolbar.
- **Step 2** Click **Clear**. The change request menu changes to **None**.

### **Clear a Change Request Associated with a Change Log Event**

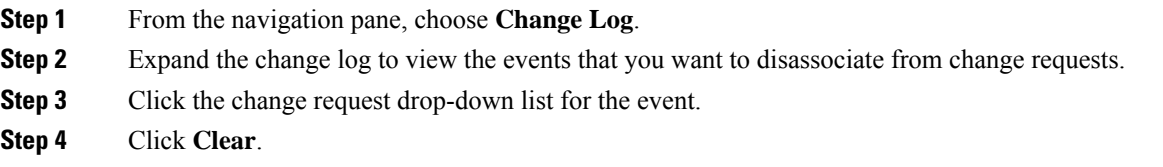

### **Delete a Change Request**

When you delete a change request, you delete it from the change request list not from the change log.

- **Step 1** Click the change request menu in the change request toolbar.
- **Step 2** Click the bin icon to delete a change request.
- **Step 3** Click the check mark to confirm.

### **Disable Change Request Management**

Disabling change request management affects all users of your account. To disable Change Request Management, follow this procedure:

- **Step 1** From the navigation pane, choose **Settings**.
- **Step 2** Disable the **Change Request Tracking** toggle button.

#### **Change Request Management Use Cases**

These use cases assume that you have previously enabled Change Request Management following the above instructions.

#### **Track Firewall Changes Made to Resolve a Ticket Maintained in an External System**

In this use case, you are making firewall changes to resolve a ticket maintained in an external system. You want to associate change log events resulting from those firewall changes with a change request. Follow this procedure to create a change request and associate change log events with it:

- **1.** Create a Change [Request,](#page-4-0) on page 5.
- **2.** Use the ticket name or number from the external system as the name of the change request. Add the justification for the change or other relevant information in the description field.
- **3.** Ensure that the new change request is visible in the change request toolbar.
- **4.** Make the firewall changes.
- **5.** In the navigation pane, choose **Change Log** and find change log events that are associated with your new change request.
- **6.** Clear the Change Request [Toolbar,](#page-5-0) on page 6 when done.

#### **Manually Update Individual Change Log Events After Firewall Changes Are Made**

In this use case, you made firewall changes to resolve a ticket that is maintained in an external system but forgot to use the change request management feature to associate change requests with the change log events. You want to update the change log events with the ticket number. Follow this procedure to associate change requests with change log events:

- **1.** Create a Change [Request,](#page-4-0) on page 5. Use the ticket name or number from the external system as the name of the change request. Use the description field to add the justification for the change or other relevant information.
- **2.** In the navigation pane, choose **Change Log** and search for the change log events that are associated with the firewall changes.
- **3.** [Associate](#page-4-1) a Change Request with a Change Log Event, on page 5.
- **4.** Clear the Change Request [Toolbar,](#page-5-0) on page 6 when done.

#### **Search for Change Log Events Associated with a Change Request**

In this use case, you want to find out what change log events were recorded in the Change Log because of the work that is done to resolve a ticket maintained in an external system. Follow this procedure to search for change log events that are associated with a change request:

- **1.** In the navigation pane, choose **Change Log.**
- **2.** Search for change log events that are associated with change requests using one of the methods below:
	- In the Change Log search field, enter the exact name of the change request to find change log events associated with that change request. CDO highlights change log events with exact matches.
	- Filter Change [Requests,](#page-5-1) on page 6 to find the change log events.
- **3.** View each change log to find the highlighted change log events showing the associated change request.

## <span id="page-7-0"></span>**Monitor Jobs in CDO**

The **Jobs** page provides an overview of the progress of bulk operations, such as reconnecting multiple devices, reading configurations from multiple devices, or upgrading multiple devices simultaneously. The Jobs table uses color-coded rows with the status of individual actions, indicating if they have succeeded or failed.

One row in the table represents a single bulk operation. This one bulk operation may have been, for example, an attempt to reconnect 20 devices. Expanding a row in the **Jobs** page displays the results for each of the devices affected by the bulk operation.

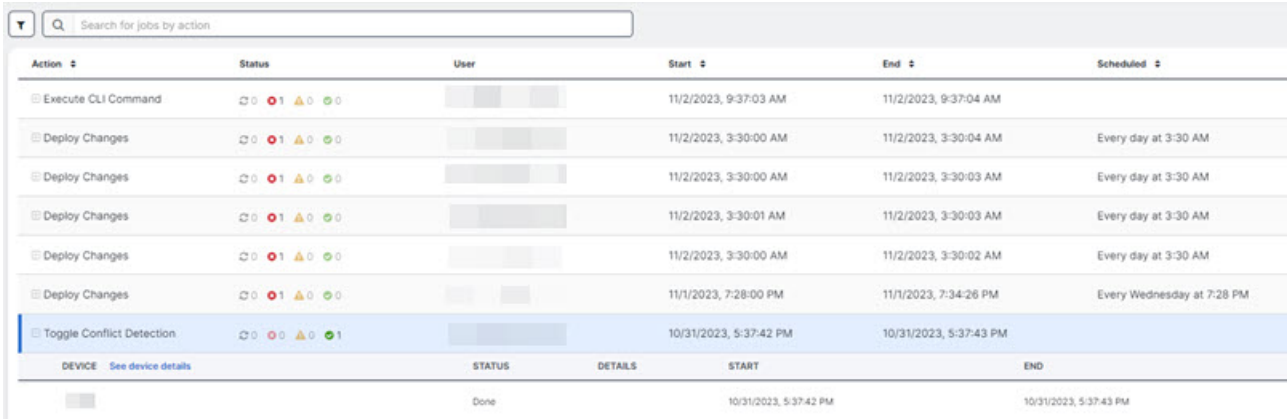

You can reach the **Jobs** page two different ways:

• In the notifications tab when there is new Jobs notification, click the **Review** link. You will be redirected to the **Jobs** page and see the specific job represented by the notification.

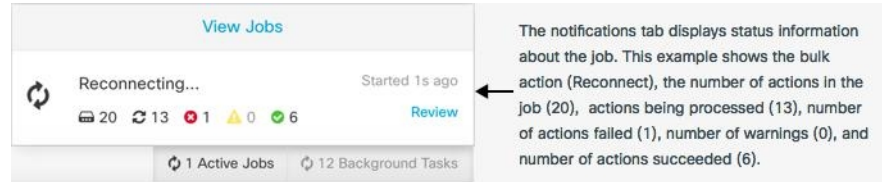

• From CDO's menu, select **Jobs**. This table shows a complete list of the bulk actions performed in CDO.

#### **Search Jobs in CDO**

When you're on the **Jobs** page, you can filter and search by different actions, the users who performed them, and the action status.

### **Reinitiate a Bulk Action**

After reviewing the **Jobs** page, if one or more actions in a bulk action fail, you can retry the bulk action after making necessary corrections. CDO will re-run the job only for the failed actions. To re-run a bulk action:

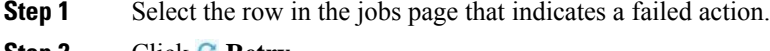

**Step 2** Click **C** Retry.

### **Cancel a Bulk Action**

You now have the ability to cancel any bulk actions that are currently in progress on multiple devices. For example, if you have tried to reconnect four managed devices and three of them have successfully reconnected, but the fourth device is still neither connected nor disconnected, you can cancel the bulk action.

To cancel a bulk action:

- **Step 1** On the CDO navigation menu, click **Jobs**.
- <span id="page-8-0"></span>**Step 2** Identify the running bulk action and click the **Cancel** link on the right side.

If any part of the bulk action is successful, it cannot be undone. Any ongoing action will be cancelled.

## **Monitor Workflows in CDO**

The Workflow page allows you to monitor every process that CDO runs when communicating with devices, Secure Device Connector (SDC), or Secure Event Connector (SEC), and when applying ruleset changes to devices. CDO creates an entry in the workflow table for every step and displays its outcome on this page. The entry contains information pertaining only to the action performed by CDO and not the device it is interacting with.

CDO reports an error when it fails to perform a task on a device, and you can navigate to the Workflows page to see the step where the error occurred for more details.

You can visit this page to determine and troubleshoot errors or share information with TAC when they insist.

To navigate to the Workflows page, on the **Inventory** page, click the **Devices** tab. Click the appropriate device type tab to locate the device and select the device you want. In the **Devices and Actions** in the right pane, click **Workflows**. The following picture shows the Workflow page with entries in the Workflow table.

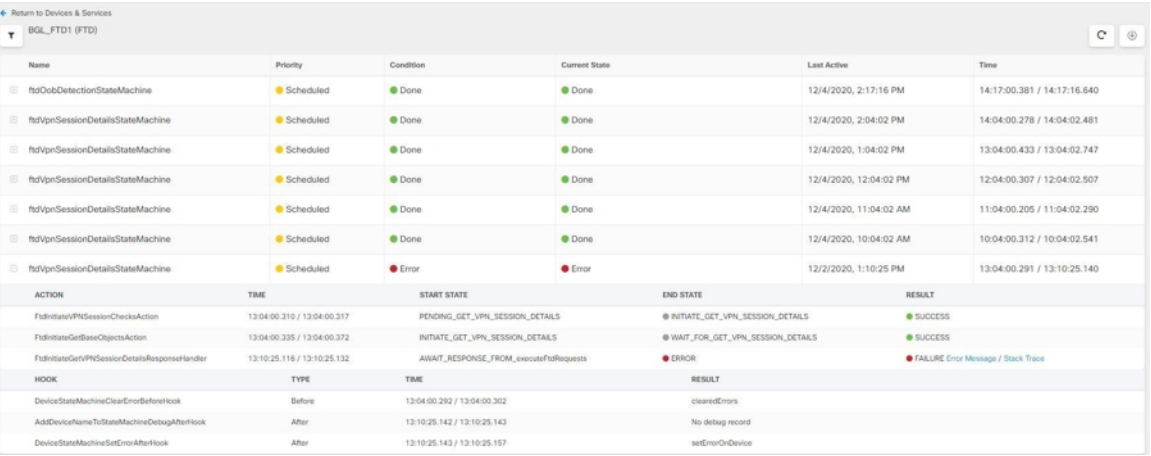

#### **Export Device Workflows**

You can download the complete workflow information to a JSON file and provide it when the TAC team asks for further analysis. To export this information, you can select the device and navigate to its Workflows

page and click the export button  $\Theta$  appearing on the top right corner.

#### **Copy Stack Trace**

If you have an error you cannot resolve, TAC may ask you for a copy of the stack trace. To collect the stack trace for the error, click the **Stack Trace** link and click **Copy Stacktrace** to copy the stacks appearing on the screen to a clipboard.